1.Ανοίγετε τον bowser. Είναι το πρόγραμμα που ανοίγετε για να περιηγηθείτε στο Internet.

2. Μπαίνετε στο ηλεκτρονικό σας ταχυδρομείο και δημιουργείτε ένα νέο μήνυμα (επιλογή ΔΗΜΙΟΥΡΓΙΑ ή COMPOSE ή ΝΕΟ ΜΗΝΥΜΑ).

3.Ανοίγεται μια νέα καρτέλα και ακολουθείτε τις οδηγίες για το webex, (όπως σας δόθηκαν) και θα φτάσετε στην παρακάτω οθόνη. Εκεί που δείχνει το κόκκινο βέλος, είναι ο συνδεσμός σας (link).

Εδώ σας δείχνω τι γράφει: https://minedu-primary.webex.com/meet/ όνομα χρήστη

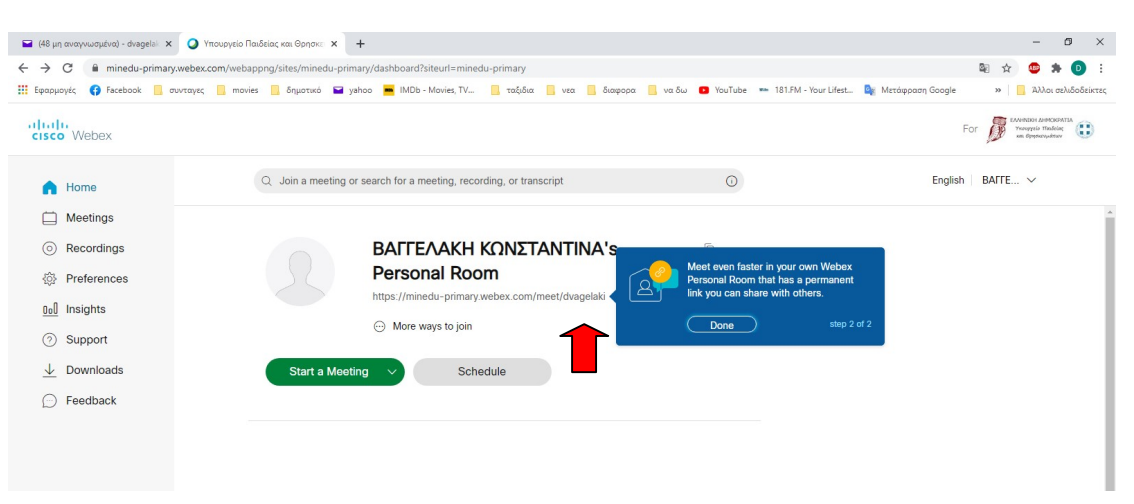

1. Πηγαίνετε το ποντίκι πάνω στον σύνδεσμο

2. Γίνεται μπλε. Κάνετε Δεξί κλικ και επιλέγετε Αντιγραφή.

3. Πηγαίνετε στο ΝΕΟ ΜΗΝΥΜΑ (εδώ φαίνεται η οθόνη από το ΠΣΔ), στον χώρο

(α). Κάνετε δεξί κλικ και επιλέγετε επικόλληση

4. Στον χώρο (β) Προς, γράφετε την ηλεκτρονική διεύθυνση του σχολείου σας π.χ. mail@1dim-prevez.pre.sch.gr ή mail@12dim-prevez.pre.sch.gr κ.ο.κ.

5. Πατάτε Αποστολή

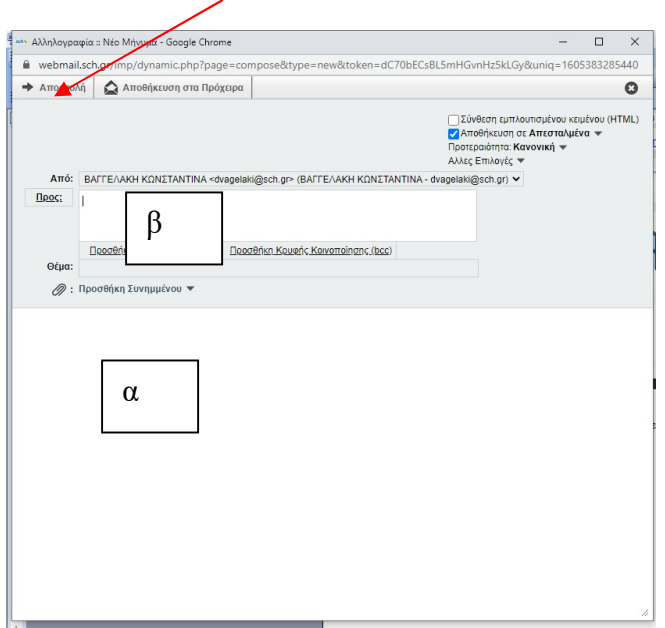